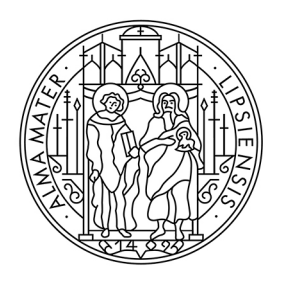

# **UNIVERSITAT LEIPZIG**

**Studienkoordination** 

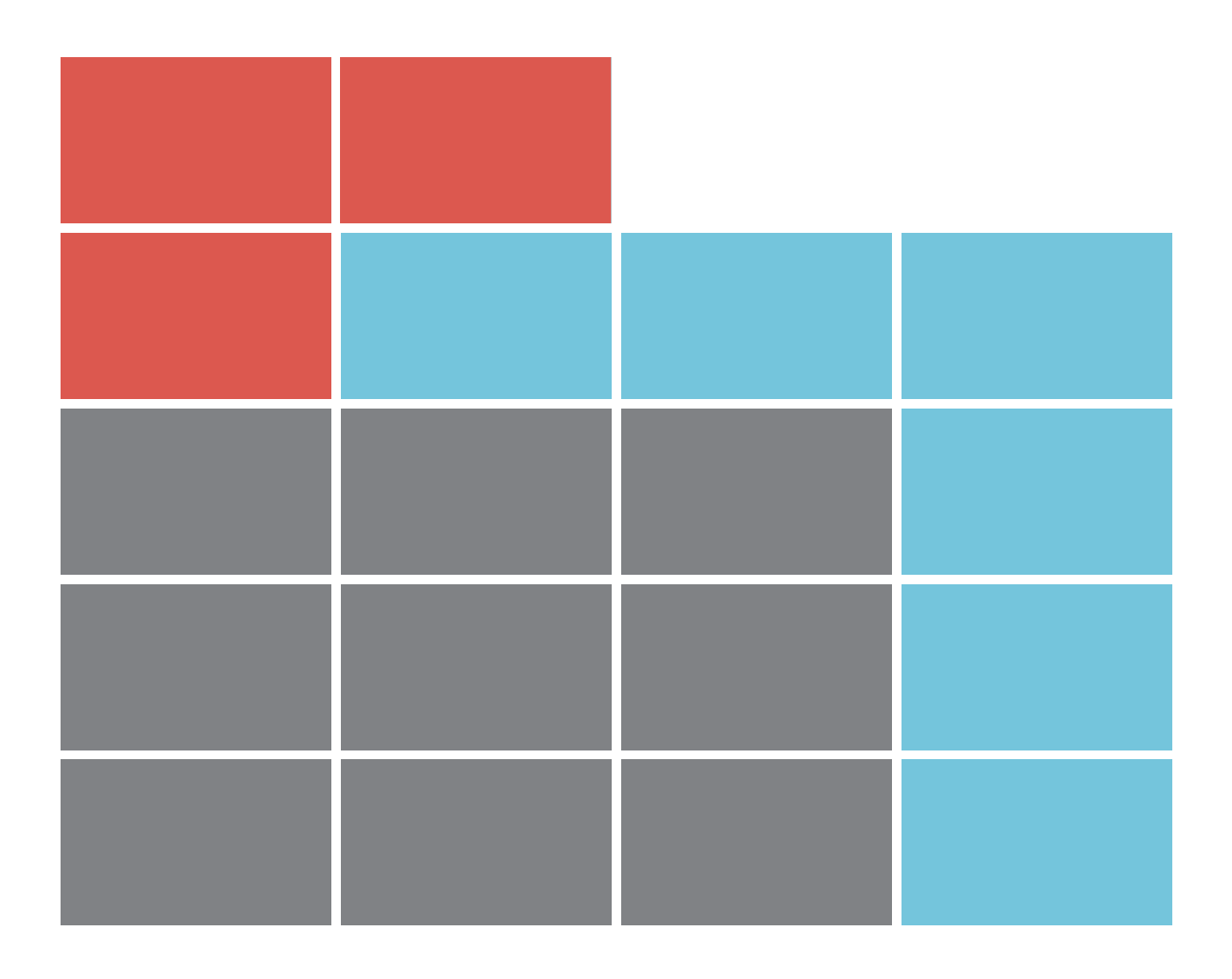

# Leitfaden zur Moduleinschreibung für Studierende

# **ANMELDUNG IM TOOL**

Die Adresse (URL) des Einschreibesystems **Tool** lautet: [https://tool.uni-leipzig.de.](https://tool.uni-leipzig.de/)

Bei einigen Browsern (z.B. Firefox) kann es Probleme mit der Vertrauenswürdigkeit des Sicherheits-Zertifikats der Universität Leipzig geben. Um das Tool nutzen zu können, müssen Sie dem Zertifikat dennoch vertrauen und ggf. eine "Ausnahme hinzufügen".

Als Studierende/r benötigen Sie zur Anmeldung die Zugangsdaten (Uni-Login und Passwort), die Sie bei der Immatrikulation zugesandt bekommen haben. Informationen hierzu finden Sie unter: https://www.urz.uni-leipzig.de/dienste/uni-login/

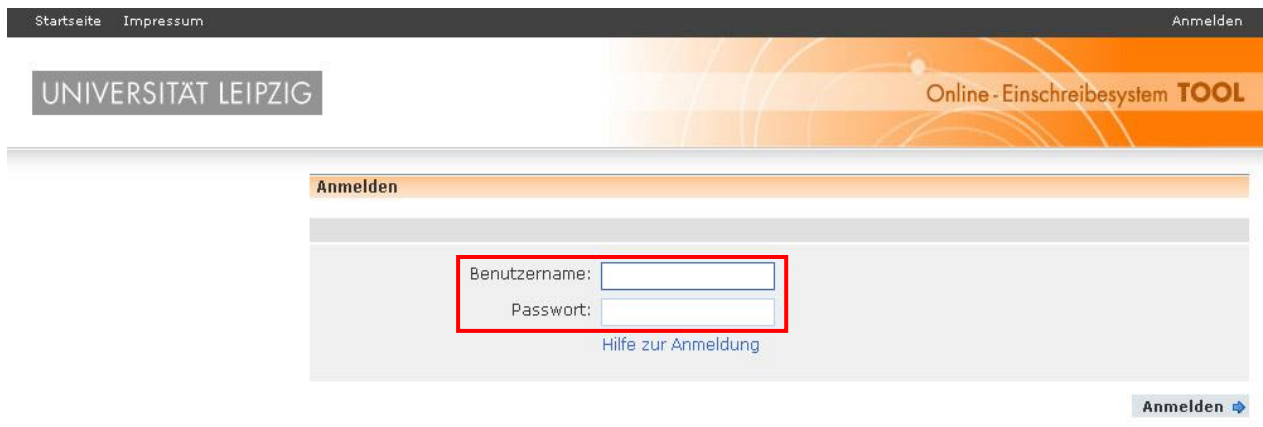

# **AUSWAHLMENÜ**

Nach erfolgreichem Login gelangen Sie auf die Startseite des **Tool**. Es stehen Ihnen fünf Funktionen zur Verfügung:

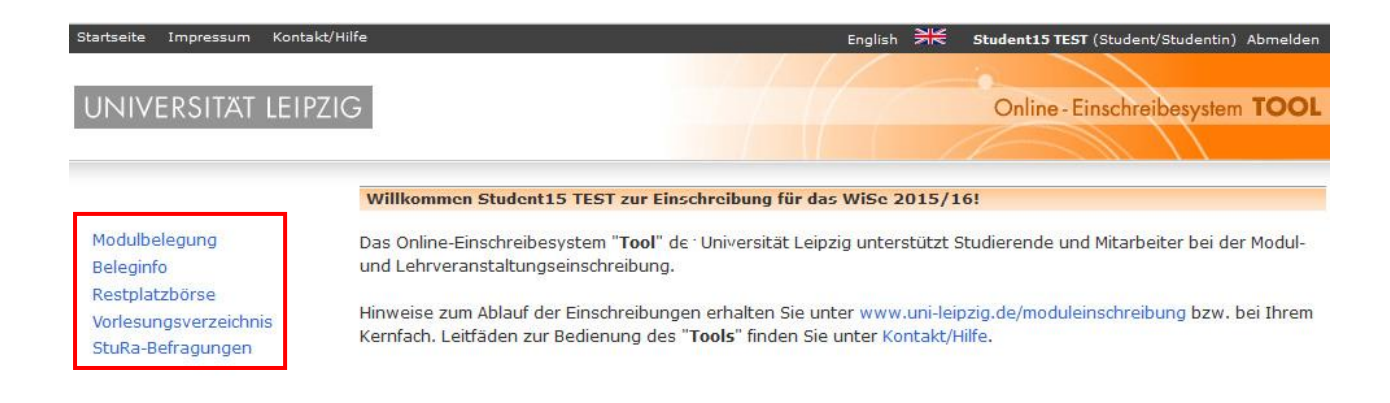

## **MODULBELEGUNG**

Vor der ersten Modulbelegung wird Ihnen die im System hinterlegte Uni-Emailadresse angezeigt.

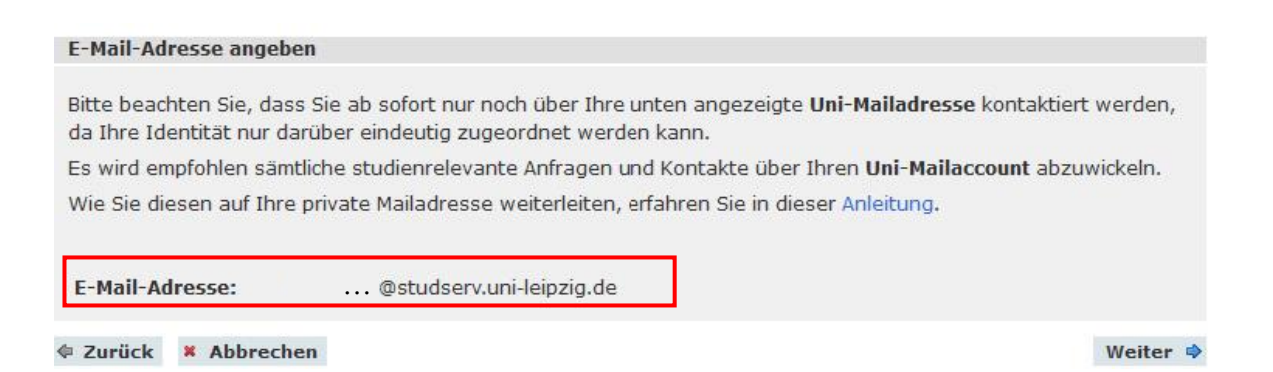

Wählen Sie die **Einschreibgruppe** aus, in der Sie die Belegung vornehmen wollen, und klicken Sie auf "Weiter". Einschreibgruppen fassen Module zusammen, die in einem bestimmten Studiengang bzw. Bereich belegbar sind.

Sie haben nur Zugriff auf Einschreibgruppen, die Ihrem Studiengang zugeordnet sind und sich in der Einschreibphase befinden. Hat der Einschreibzeitraum noch nicht begonnen bzw. ist bereits beendet, sind die Einschreibgruppen ausgegraut.

#### Einschreibgruppe wählen

Bitte nehmen Sie nur in den Einschreibgruppen Belegungen vor, die für Sie im aktuellen Semester relevant sind. Welche Module Sie belegen müssen, entnehmen Sie bitte Ihrem Studienablaufplan bzw. den Informationen Ihres Kernfachs.

#### Einschreibgruppen im Windhundverfahren

**O** B.A. Archäologie (Belegung: 30.09.2015, 09:00 bis 29.01.2016, 17:00)

#### Einschreibgruppen im Belegverfahren

O Wahlbereich der Geistes- und Sozialwissenschaften (Belegung: 30.09.2015, 09:00 bis 29.01.2016, 17:00)

#### fakultative Einschreibgruppen

- C ECREA OSC 2015 Conference (fakultativ) (Belegung: 17.08.2015, 12:00 bis 25.11.2015, 23:59)
- O Veranstaltungsangebote des Career Service (fakultativ) (Belegung: 30.09.2015, 09:00 bis 25.02.2016,  $12:00)$

Die Vorgehensweise der Modulbelegung unterscheidet sich im **Windhundverfahren** und im **Belegverfahren**.

# **WINDHUNDVERFAHREN**

Bei Belegungen im Windhundverfahren werden die Plätze in der zeitlichen Abfolge der Buchung vergeben, d.h.: Wer das Modul zuerst belegt, bekommt den Platz.

## **Schritt 1: Modulwahl**

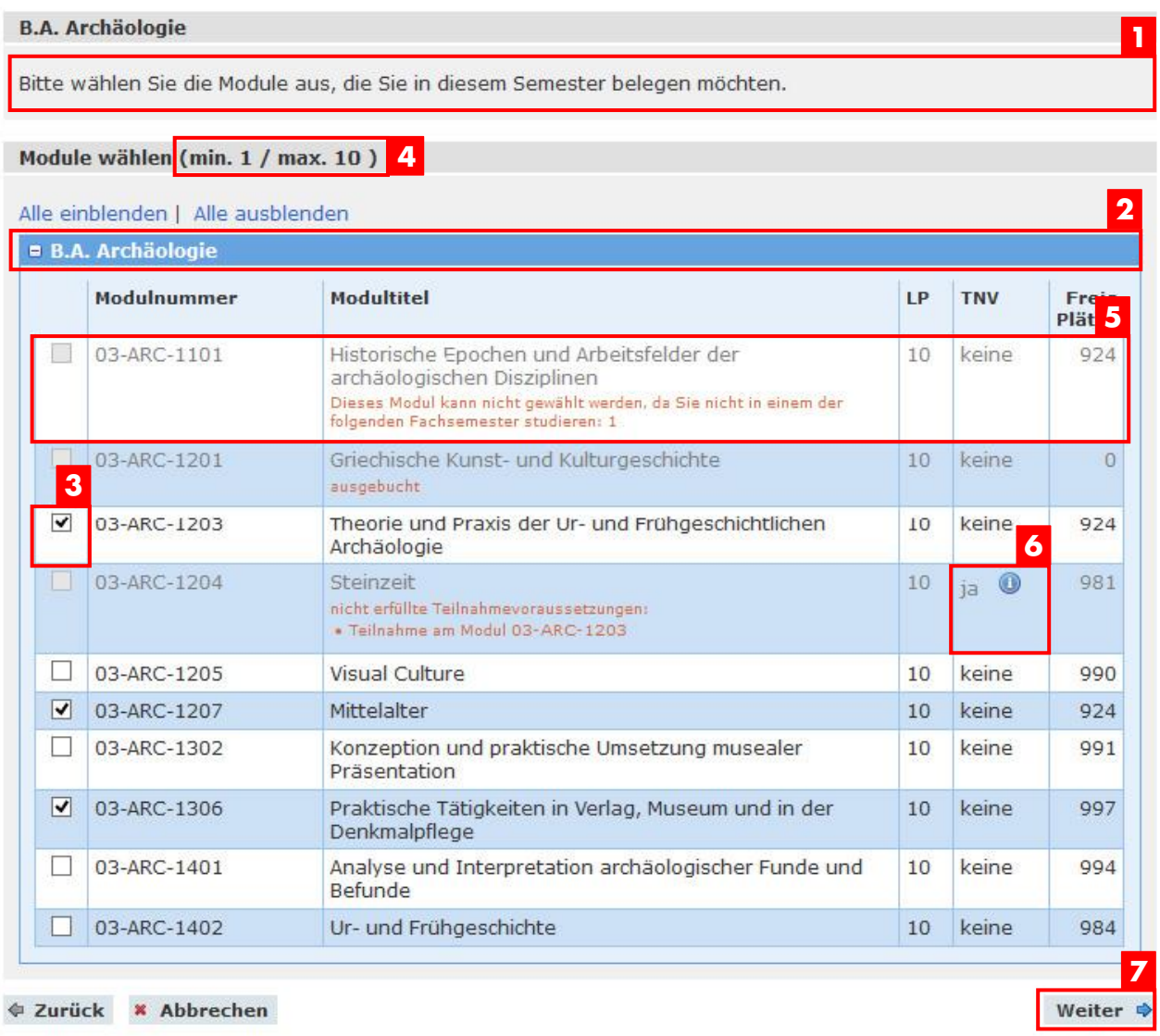

- Vor der Modulwahl lesen Sie bitte die angezeigten Hinweise.
- Durch Klicken auf die blau hinterlegten Modulgruppen wird das jeweilige Modulangebot ein- bzw. ausgeblendet.
- Wählen Sie die Module aus, die Sie belegen möchten.
- 4 Beachten Sie dabei die hinter "Module auswählen" angegebene minimale/maximale Anzahl wählbarer Module.
- Wenn ein Modul nicht belegt werden kann, ist dieses ausgegraut. In einem kurzen **5** Hinweis wird Ihnen der Grund für die Nichtbelegbarkeit erläutert.
- 6 Hinweise zu den Teilnahmevoraussetzungen finden Sie in der Spalte "TNV". Per Mouseover über das Feld @ werden diese angezeigt.
- **7** Um die Modulwahl zu bestätigen, klicken Sie auf "Weiter".

#### **Schritt 2: Veranstaltungswahl**

Für die gewünschten Module müssen Sie in den Belegungsdetails ggf. noch die Lehrveranstaltungen wählen, z.B. wenn mehrere Parallelveranstaltungen angeboten werden.

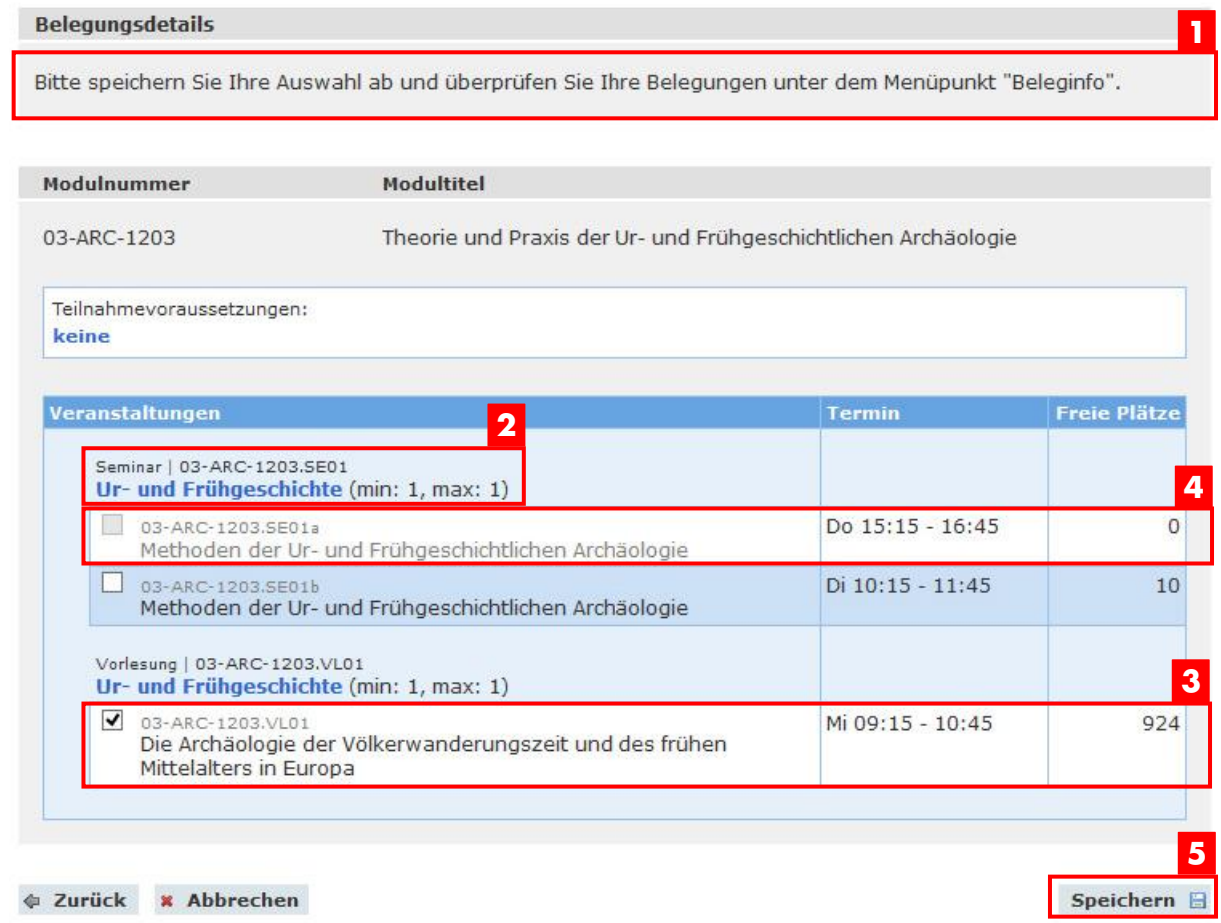

- Vor der Veranstaltungswahl lesen Sie bitte die angezeigten Hinweise. **1**
- Beachten Sie dabei die hinter der Veranstaltung angegebene minimale/maximale **2** Anzahl zu wählender Veranstaltungen.
- Bei Veranstaltungen ohne Parallelgruppen ist die Belegung bereits voreingestellt. **3**
- Sollten in einer Parallelgruppe keine Plätze mehr frei sein, wird diese ausgegraut und **4** kann nicht mehr gewählt werden.
- 5 Bevor Sie die Modulbelegung über den Button "Speichern" abschließen, versichern Sie sich noch einmal, dass Sie über eventuelle Teilnahmevoraussetzungen der Module verfügen.

# **BELEGVERFAHREN (Z.B. WAHLBEREICH UND SQ-MODULE)**

Im Belegverfahren müssen Sie zunächst eine bestimmte Zahl von Wünschen priorisieren. Die Plätze werden per Algorithmus vergeben. Sie müssen die Ihnen zugeteilten Module in einem zweiten Schritt bestätigen.

#### **Schritt 1: Modulwahl**

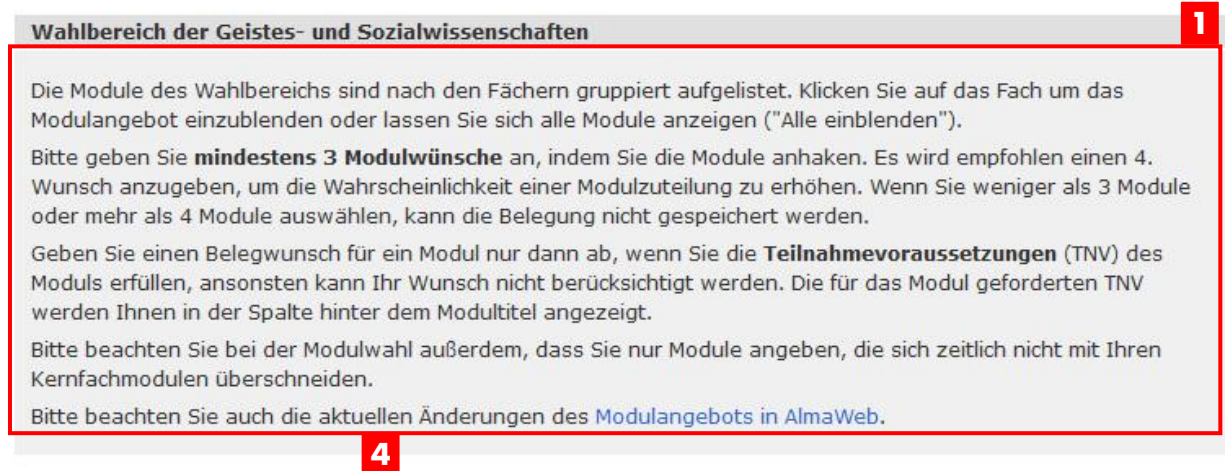

#### Module wählen (min. 3 / max. 4 )

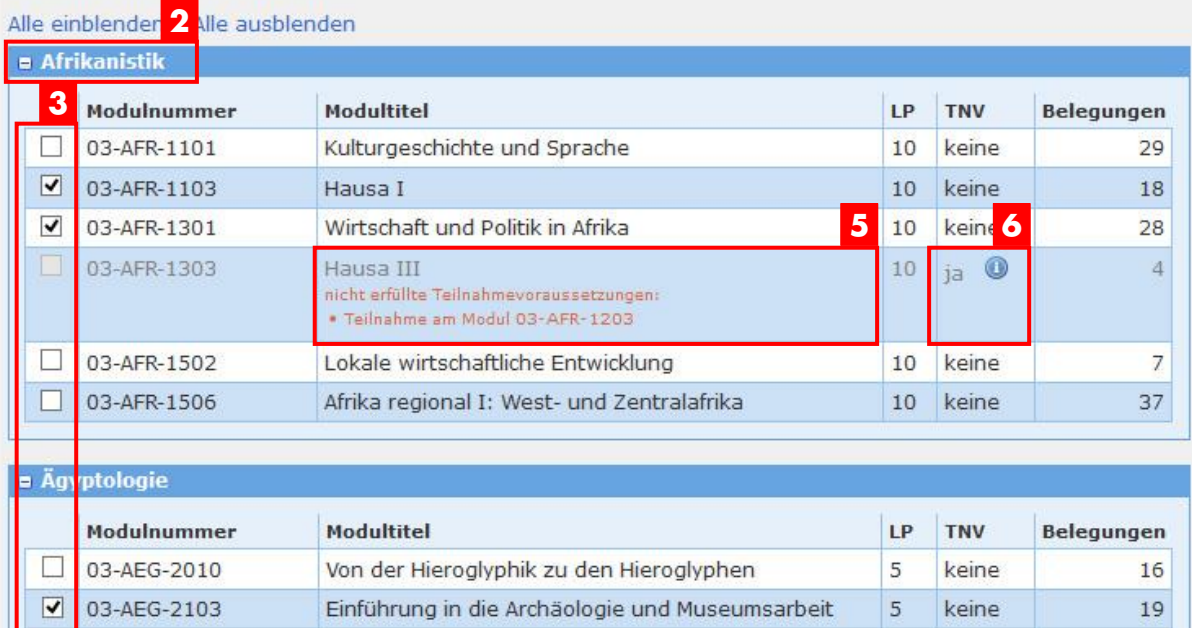

- Vor der Modulwahl lesen Sie bitte die darüber stehenden Hinweise. **1**
- Durch Klicken auf die blau hinterlegten Modulgruppen wird das jeweilige **2** Modulangebot ein- bzw. ausgeblendet.
- Wählen Sie die Module aus, die Sie belegen möchten. **3**
- 4 Beachten Sie dabei die hinter "Module auswählen" angegebene minimale und maximale Anzahl wählbarer Module.
- Wenn ein Modul nicht belegt werden kann, ist dieses ausgegraut. In einem kurzen **5** Hinweis wird Ihnen der Grund für die Nichtbelegbarkeit erläutert.
- 6 Hinweise zu den Teilnahmevoraussetzungen finden Sie in der Spalte "TNV". Per Mouseover über das Feld @ werden diese angezeigt.

Um die Modulwahl zu bestätigen, klicken Sie auf "Weiter".

## **Schritt 2: Setzen der Prioritäten**

## **Belegungsdetails** Sie müssen für jedes Modul eine Priorität festlegen (1 = hohe Priorität ... 4 = niedrige Priorität). Damit können Sie gewichten, welche Module Sie bei der Vergabe bevorzugen würden. **2** Priorität Modulnummer Modultitel 03-AEG-2103 Einführung in die Archäologie und Museumsarbeit  $2 \vee$ Teilnahmevoraussetzungen: keine Priorität Modulnummer Modultitel  $1$   $|$ 03-AFR-1103 Hausa I Teilnahmevoraussetzungen: keine Priorität Modulnummer Modultitel

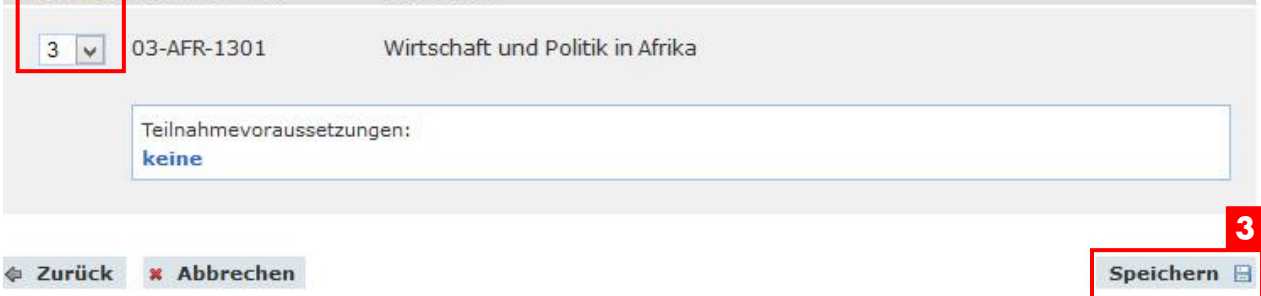

- Für die gewählten Module müssen Sie in den Belegungsdetails noch weitere Angaben **1** machen. Bitte beachten Sie dazu die Hinweise der jeweiligen Einschreibgruppe.
- Bitte legen Sie für jedes Modul eine **Priorität** fest (1=höchste Priorität ...). Jede **2** Priorität kann nur einmal vergeben werden.
- 3 Bevor Sie die Modulbelegung über den Button "Speichern" abschließen, versichern Sie sich noch einmal, dass Sie über eventuelle Teilnahmevoraussetzungen der Module verfügen.

**1**

# **BELEGINFO**

#### **Phase: Einschreibung**

Nach dem erfolgreichen Speichern der Modulwahl werden Sie automatisch zur "Beleginfo" weitergeleitet. Sie können hier Ihre abgegebenen Modulwünsche kontrollieren und während des Einschreibzeitraums beliebig oft ändern oder löschen. Frei werdende Modulplätze stehen direkt wieder für die Belegung zur Verfügung.

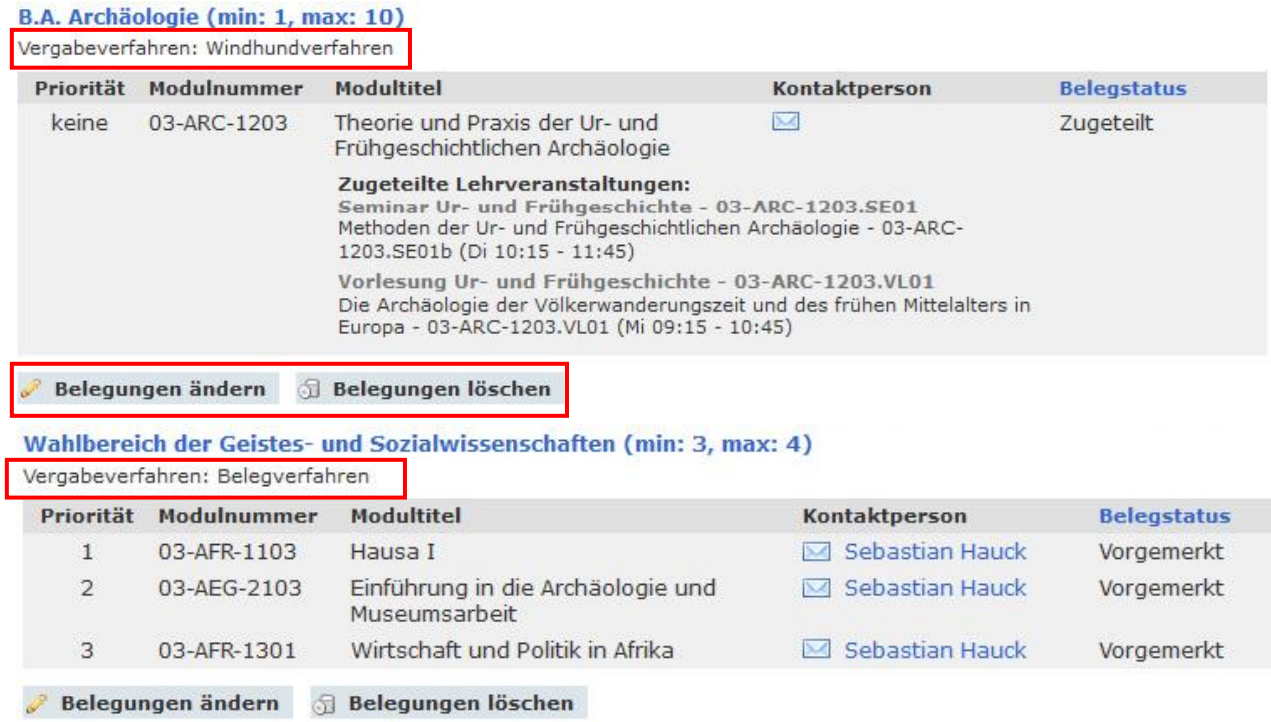

Nach dem Ende des Einschreibzeitraums sind Sie im Windhundverfahren verbindlich für Modul und Modulprüfung angemeldet (Status: "Zugeteilt").

## **Phase: Zuteilung**

Im Belegverfahren findet nach Abschluss des Einschreibzeitraums die Modulplatzvergabe statt. In dieser Zeit ist der Status Ihrer Belegungen als "in Bearbeitung" gekennzeichnet. Die Belegwünsche können dann nicht mehr geändert oder gelöscht werden.

Wahlbereich der Geistes- und Sozialwissenschaften (min: 3, max: 4)

Vergabeverfahren: Belegverfahren

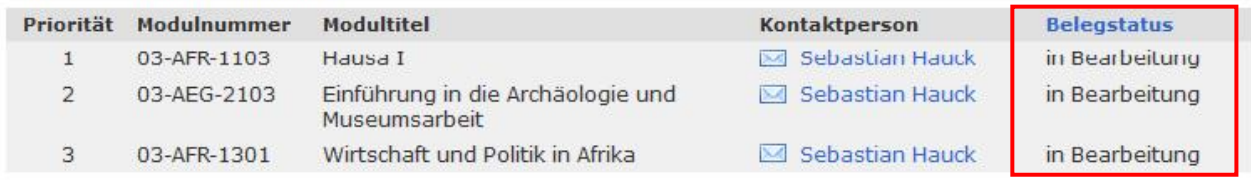

#### **Phase: Veröffentlichung/Bestätigung**

Wahlbereich der Geistes- und Sozialwissenschaften (min: 3, max: 4)

Vergabeverfahren: Belegverfahren Priorität Modulnummer **Modultitel** Kontaktperson **Belegstatus**  $\mathbf{1}$ 03-AFR-1103 Hausa I **M** Sebastian Hauck in Bearbeitung  $\overline{2}$ 03-AEG-2103 Einführung in die Archäologie und **⊠** Sebastian Hauck Zugeteilt Museumsarbeit **2** Onlinebestätigung durch Veranstaltungswahl: Die Bestätigung des Modulplatzes erfolgt durch Veranstaltungswahl im zugeteilten Modul ab 17.02.16, 12:00 Uhr bis 25.02.16, 23:59 Uhr im Tool. Schritt 1: Menüpunkt "Modulbelegung" wählen, Schritt 2: Einschreibgruppe "Wahlbereich Ägyptologie (Veranstaltungswahl)" wählen, Schritt 3: Modul- und Veranstaltungswahl, Schritt 4: Speichern. Die Veranstaltungswahl stellt gleichzeitig die Prüfungsanmeldung dar.

- 1 Nach Veröffentlichung der Modulzuteilung können Sie im Menüpunkt "Beleginfo" einsehen, welche Module Ihnen zugeteilt wurden.
- 2 Im Wahlbereich der Geisteswissenschaften und im SQ-Bereich müssen Sie die Annahme eines zugeteilten Modulplatzes i.d.R. durch die Wahl der Veranstaltung über den Menüpunkt "Modulbelegung" bestätigen. Im Hilfetext bekommen Sie dazu Hinweise zum Vorgehen und zum Zeitfenster, in dem Sie die Bestätigung vornehmen müssen.

Wird ein zugeteilter Modulplatz innerhalb des Bestätigungszeitraumes nicht von Ihnen bestätigt, gilt er als nicht angenommen.

Mit der Bestätigung der Module melden Sie sich verbindlich zum Modul und zur Modulprüfung an. Während der Bestätigungsphase haben Sie die Möglichkeit, Ihre Modul- und Veranstaltungsbelegungen in der Einschreibgruppe "[...] Veranstaltungswahl" zu bearbeiten oder zu löschen.

Wahlbereich Ägyptologie (Veranstaltungswahl) (min: 1, max: 3) Vergabeverfahren: Windhundverfahren

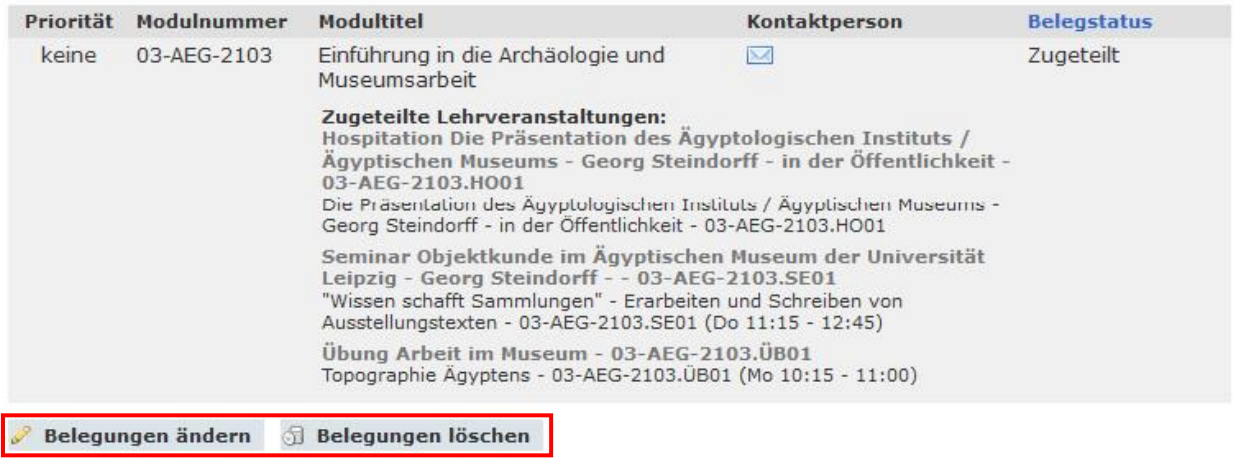

**1**

## **Phase: Abmeldung**

#### B.A. Archäologie (min: 1, max: 10)

Vergabeverfahren: Windhundverfahren

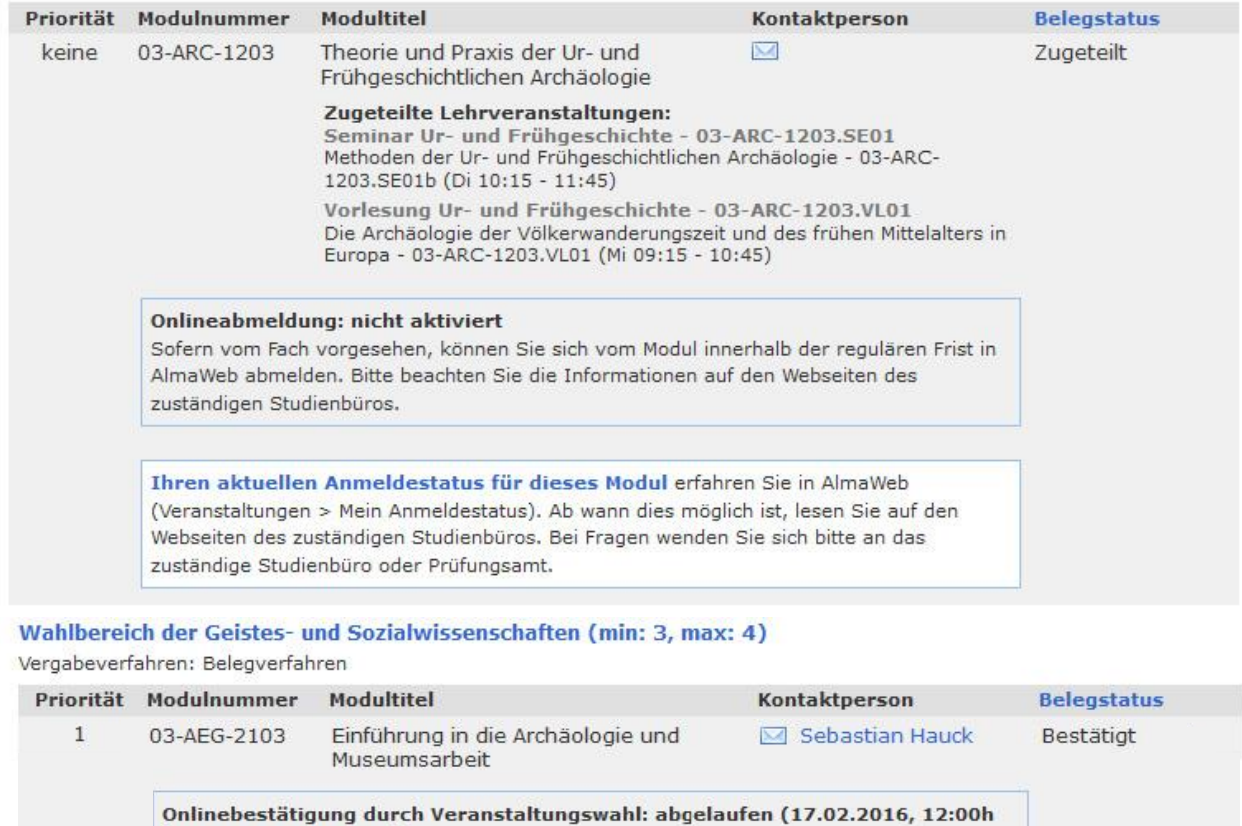

bis 24.02.2016, 23:59h) **3** Diese Modulanmeldung wird mit Beginn der Vorlesungszeit aus dem TOOL nach AlmaWeb

übertragen.

#### Wahlbereich Ägyptologie (Veranstaltungswahl) (min: 1, max: 3)

#### Vergabeverfahren: Windhundverfahren

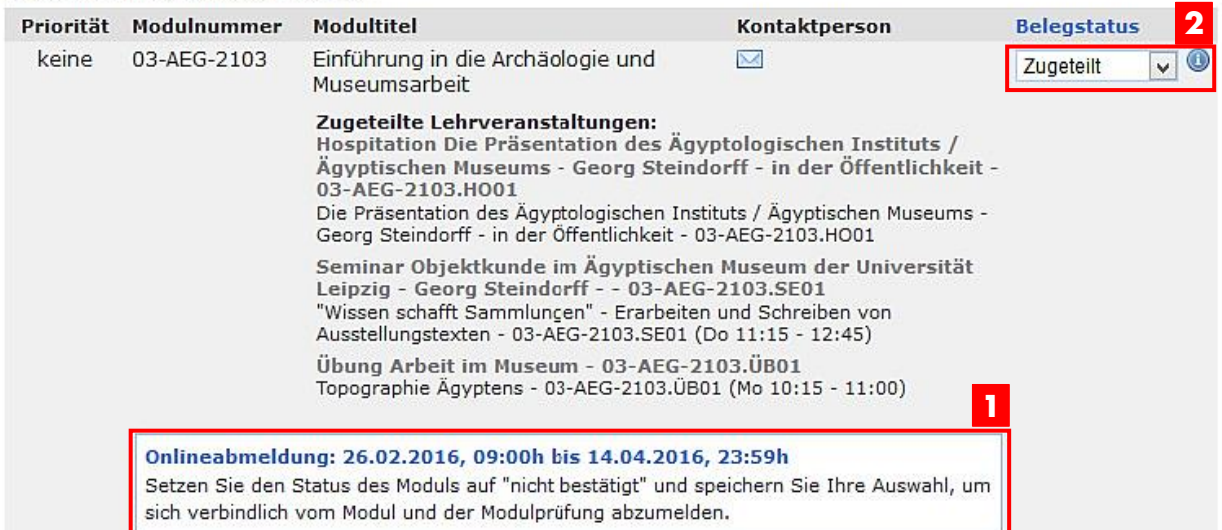

**1** Die **Abmeldung** von Modulen ist entweder direkt über Tool oder über AlmaWeb möglich. Beachten Sie dazu die Hinweise zur Onlineabmeldung.

2 Ist die Online-Abmeldung im Tool aktiviert, können Sie den Belegstatus innerhalb des angezeigten Abmeldezeitraums von "Zugeteilt" auf "Nicht bestätigt" ändern, um sich vom Modul und der Modulprüfung abzumelden.

**3** Ist die Online-Abmeldung im Tool nicht aktiviert, bzw. sind die Modulanmeldungen bereits nach AlmaWeb exportiert, informieren Sie sich bitte auf den Seiten des zuständigen Studienbüros über die Abmeldemodalitäten.

# **RESTPLATZBÖRSE**

Die Restplatzbörse informiert Sie nach Ende der Moduleinschreibung über noch offene Modulplätze und jeweiligen Einschreibmodalitäten in den Einschreibgruppen "Wahlbereich der Geistes- und Sozialwissenschaften" und "Fakultätsübergreifende Schlüsselqualifikation".

Wählen Sie die gewünschte Einschreibgruppe und klicken Sie auf "Filtern". In der Spalte "Vergabehinweis" sehen Sie, wie die Modulbelegung organisiert ist.

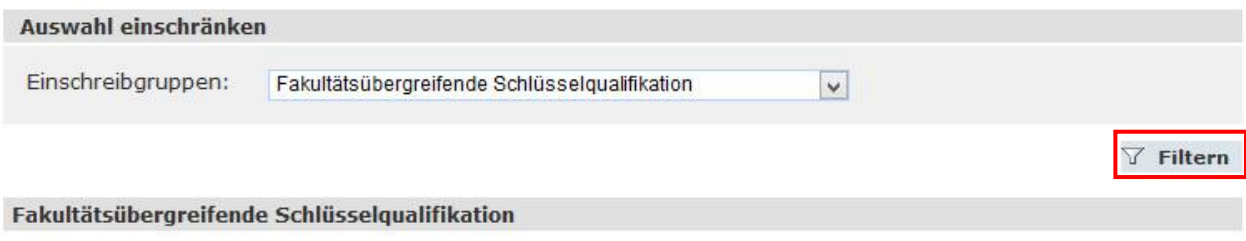

#### Modultitel einblenden

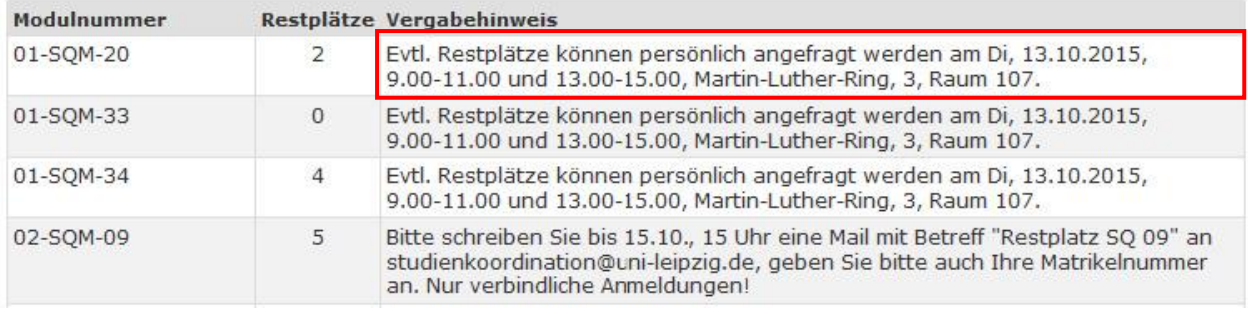

# **VORLESUNGSVERZEICHNIS**

Der Menüpunkt öffnet in einem neuen Fenster das Vorlesungsverzeichnis in AlmaWeb.

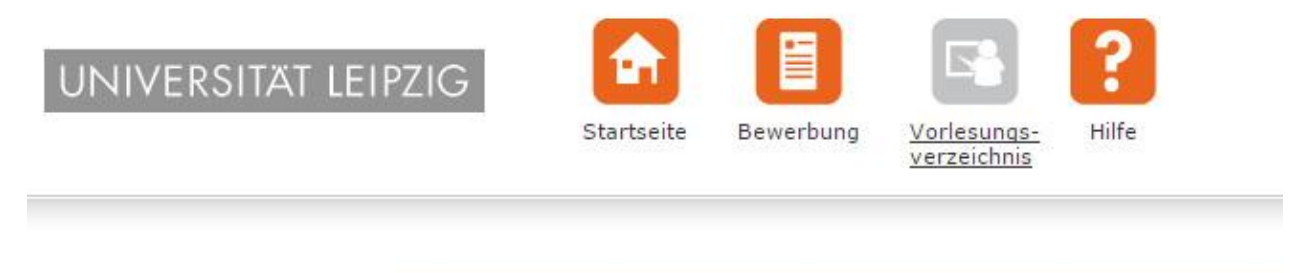

Vorlesungsverzeichnis

# **ANSPRECHPARTNER UND LINKS**

## **Ansprechpartner**

## **Fragen zum Online-Einschreibesystem Tool**

über die Kontaktfunktion im Tool

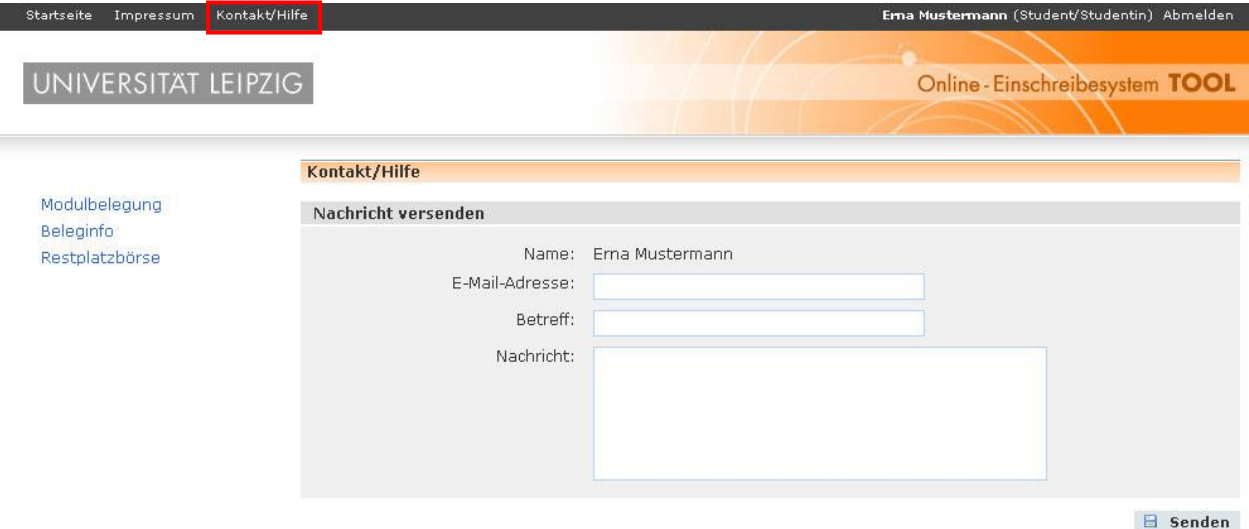

## **Links**

## **Informationen rund um die Moduleinschreibung**

http://www.uni-leipzig.de/moduleinschreibung

## **Zugang zum Online-Einschreibesystem Tool**

https://almaweb.uni-leipzig.de/einschreibung